## INSTALLING VARA-C HF AND OR VHF/UHF FM

Gordon Gibby KX4Z 11/25/2022 Best I can do, use at your own risk!

1. Download updated VARAHF and VARAFM modems from this website: (ignore the MAGA stuff and just find the download button and download, extract, and install) <https://rosmodem.wordpress.com/>

2. Download updated VARAC software here: <https://www.varac-hamradio.com/download> (They make you register your name and email address.

3. VARAC does not seem to have the use MSI installation software -- so it just gives you a series of programs and data files. You can make a directory (such as VARAC-HF or VARAC-FM) on your computer and copy the files there, and then use the right-click-"send-to" to create a deskstop icon. I have two directories and two icons -- one for :VARAC for HF and one for FM, since they need to specify different modems.

4. You'll have to do some "setup" to specify the modem, and what type of control (CAT, VOX, etc) you want for VARAC. If you're familiar with FLDGI or WINLINK, this will be relatively straightforward.

5. The author of the VARA-C software tends to like you to run his software in "Administrator" mode to get around firewalls. I'm not quite so happy with that plan, although I think it works. I preferred to go to the extra trouble (as suggested by another on a forum) to explicitly open the socket 7100 to tcp traffic, and try to limit it as much as possible. Others may provide additional corrections to the procedures below designed to limit the opening to JUST this computer (127.0.0.1, I think) -- I haven't managed to do that yet, but "edged traversed" packets are blocked.

If you don't want to go through this, you might wish to just right-click theprogram to bring up the options and select "open as Administrator"

-------------opening 7100 to tcp packets -------

- 6. Click the START button and choose **SETTINGS** icon. (Looks like a starburst)
- 7. Search for **Firewall and Network Protection**.
- 8. Click on the additional option, "Advanced settings"
- 9. Click on Inbound Rules (we're going to add another rule to allow inbound packets)

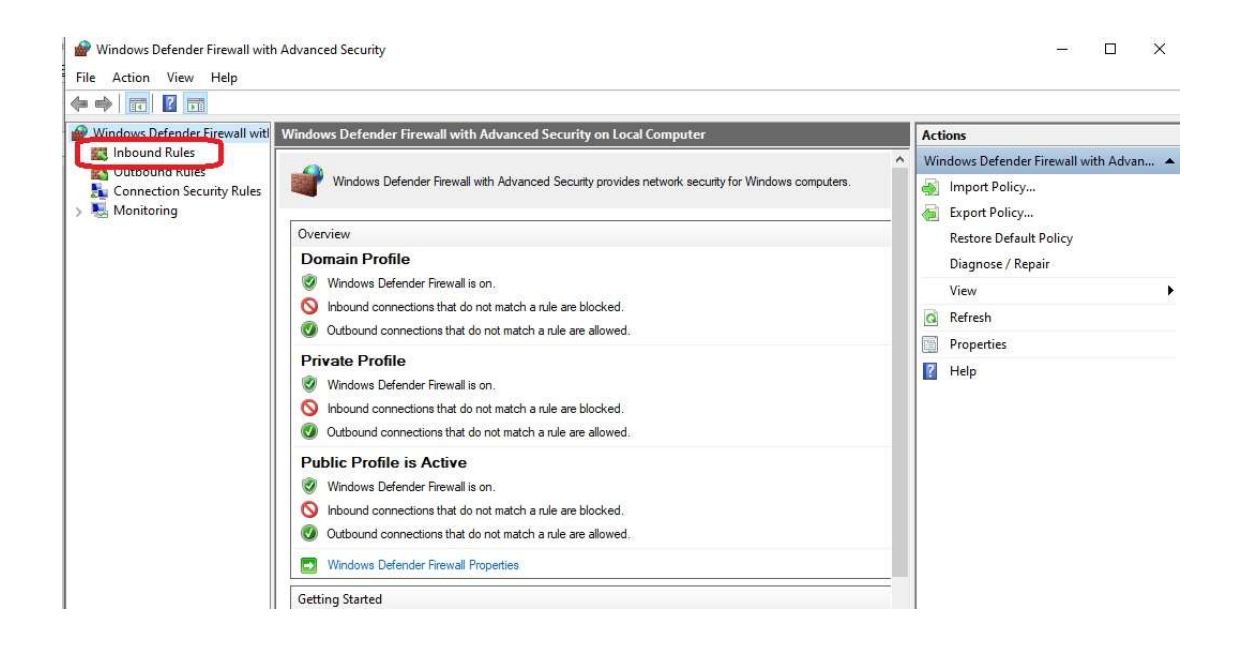

10. Choose New Rule, and apply it to a PORT

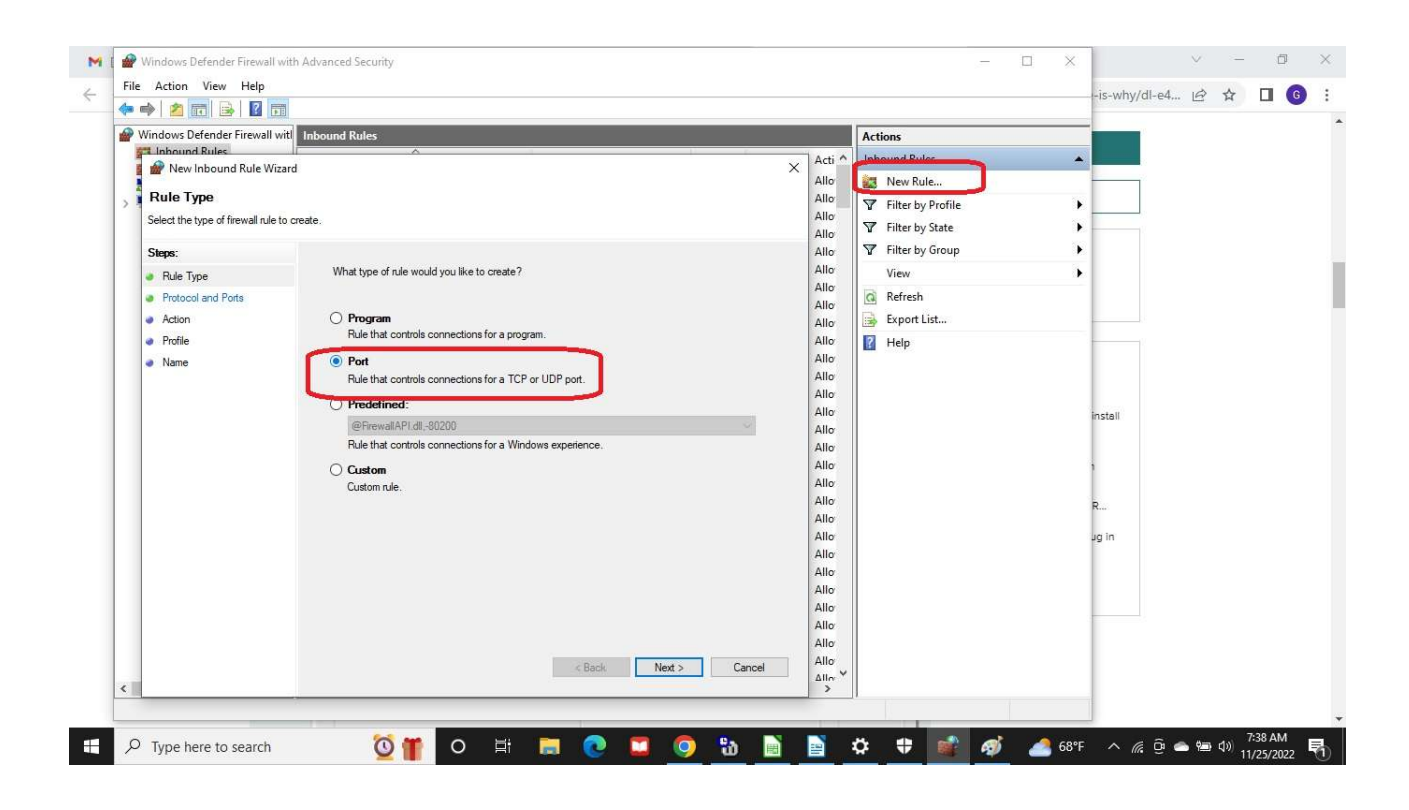

## 11. To the TCP protocol

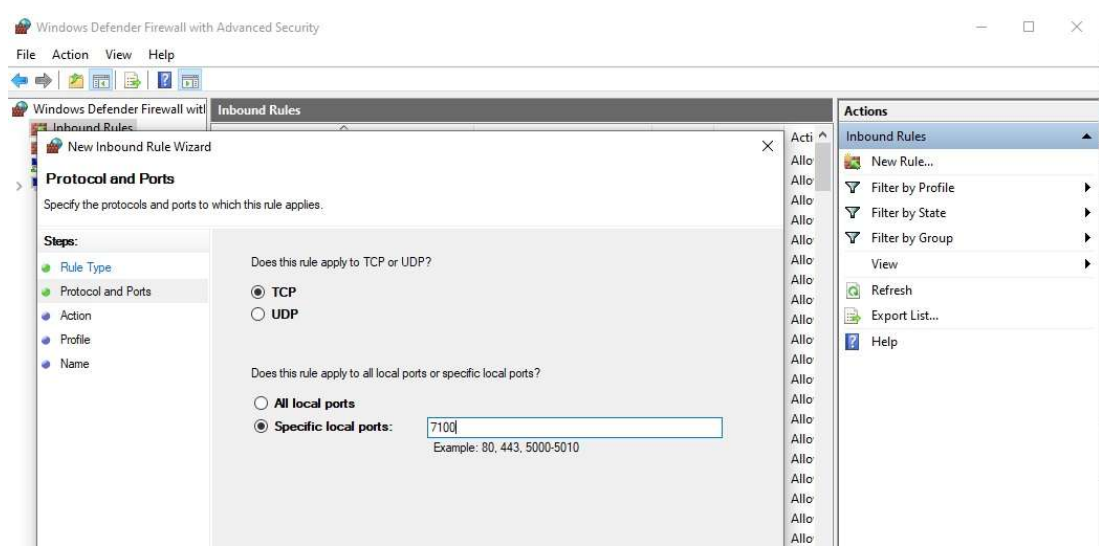

## 12. Allow the connection

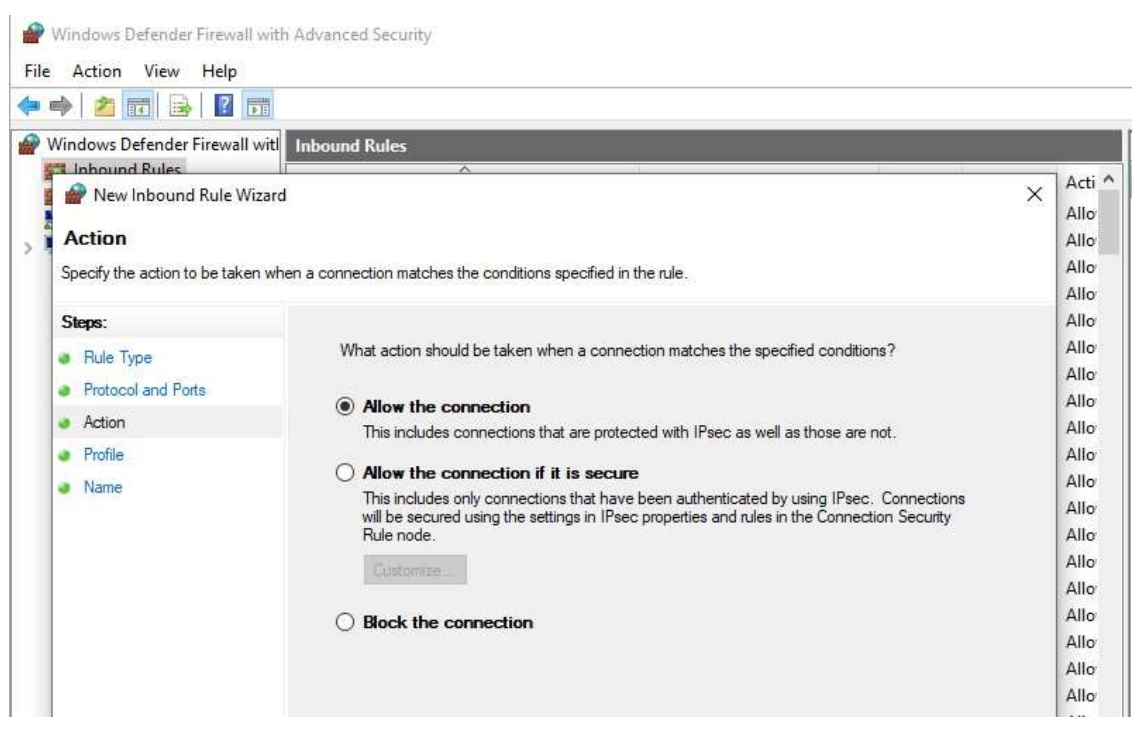

13. (This will automatically not allow "edge-traversal" from the majority of computers on the internet, so don't change that)

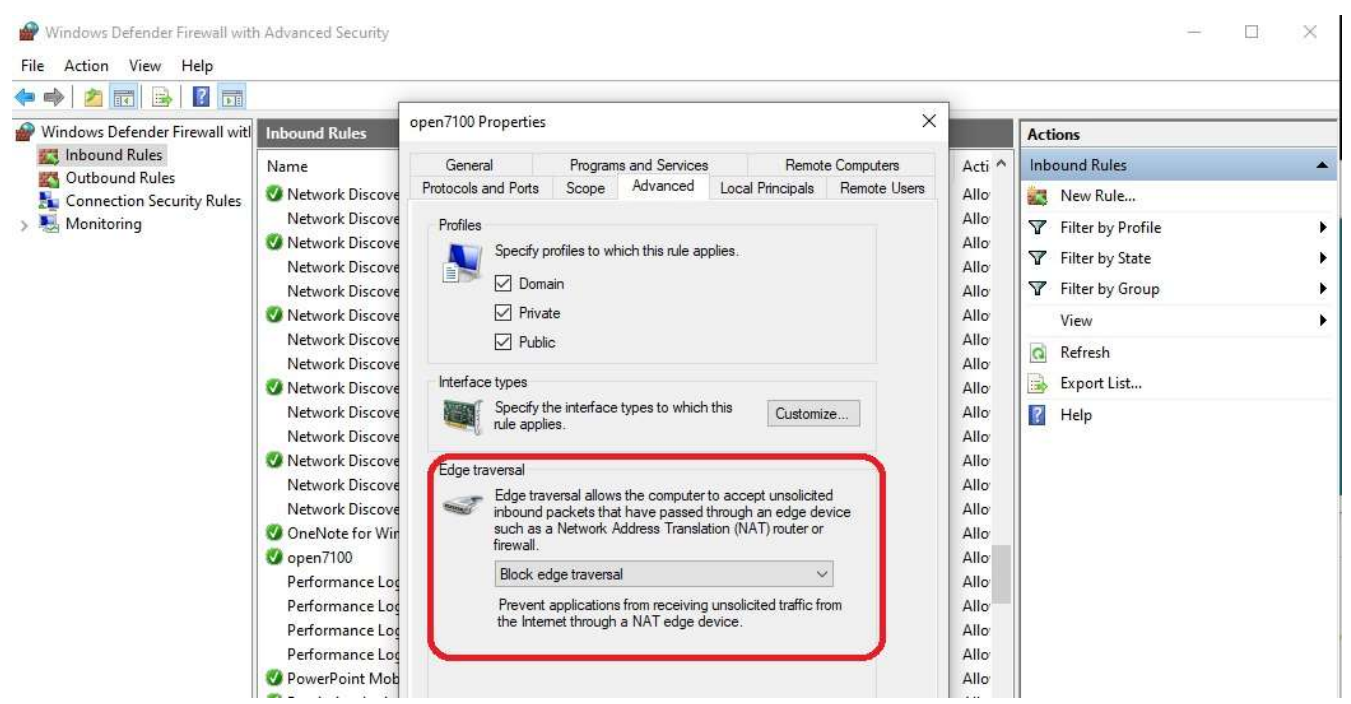